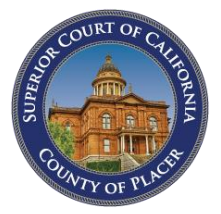

# **Placer County Superior Court** eDelivery User Instructions

Revised: April 3, 2020

This user guide provides instructions for electronically delivering [eDelivery] documents to the Placer County Superior Court. Links in the table of contents will take you to the relevant page, allowing you to navigate to your area of interest.

# **Table of Contents**

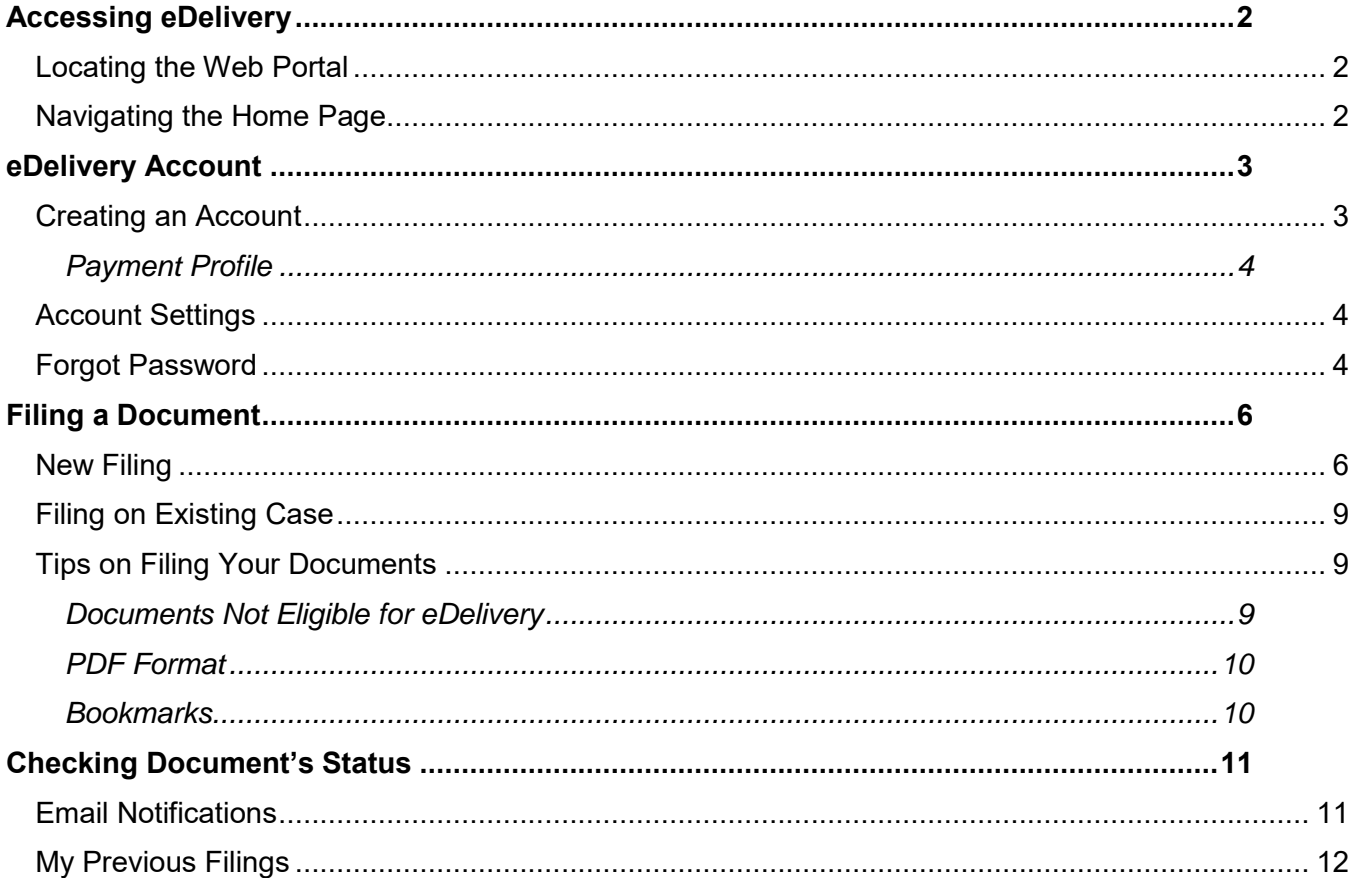

# <span id="page-1-0"></span>**Accessing eDelivery**

### <span id="page-1-1"></span>**Locating the Web Portal**

The link to the eDelivery web portal can be found at [http://www.placer.courts.ca.gov/.](http://www.placer.courts.ca.gov/) To access the portal, select *eDelivery*.

## <span id="page-1-2"></span>**Navigating the Home Page**

When you open eDelivery, you will be directed to the eDelivery portal. From here, you can create or login to an account; locate the *About eDelivery* page, submit documents online; and find important information about electronically delivering documents to the Court.

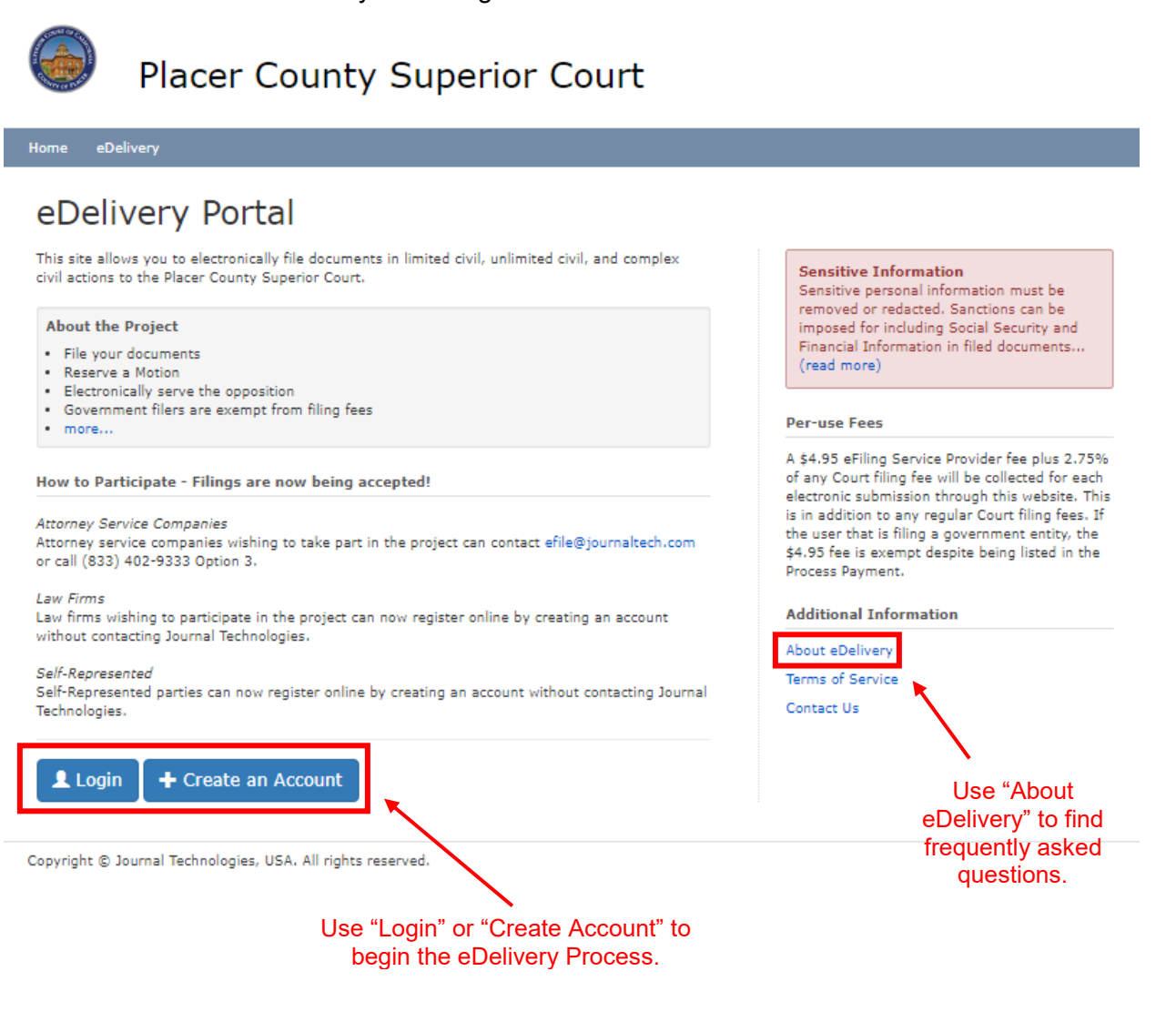

# <span id="page-2-0"></span>**eDelivery Account**

# <span id="page-2-1"></span>**Creating an Account**

Creating your own account with Placer Superior Court's eDelivery portal is required. This allows you to submit new filings, add new documents to previous filings, and access a history of documents sent and/or received through eDelivery.

To make your account, complete the following:

- 1. Select  $\leftarrow$  Create an Account at the bottom of the home page.
- 2. Read through the User Agreement, and select **VAccept & Continue** if you read and understand the terms and conditions.
- 3. Select your user type and complete the corresponding fields. When completed, select *Create new account*.

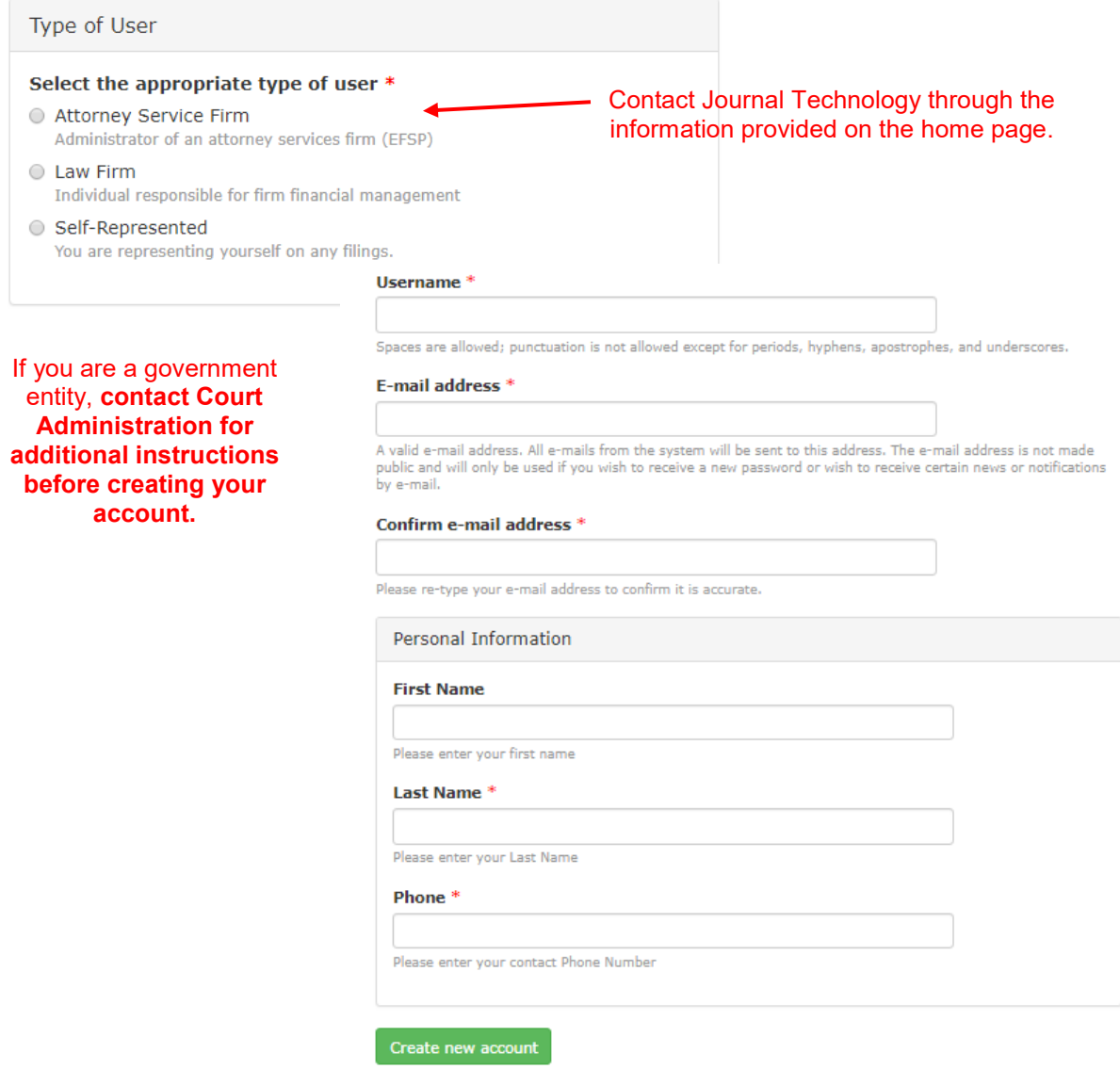

4. A welcome message will be sent to the email address you provided. This email will include a link for a **one-time login** for your account, accessible for 24 hours.

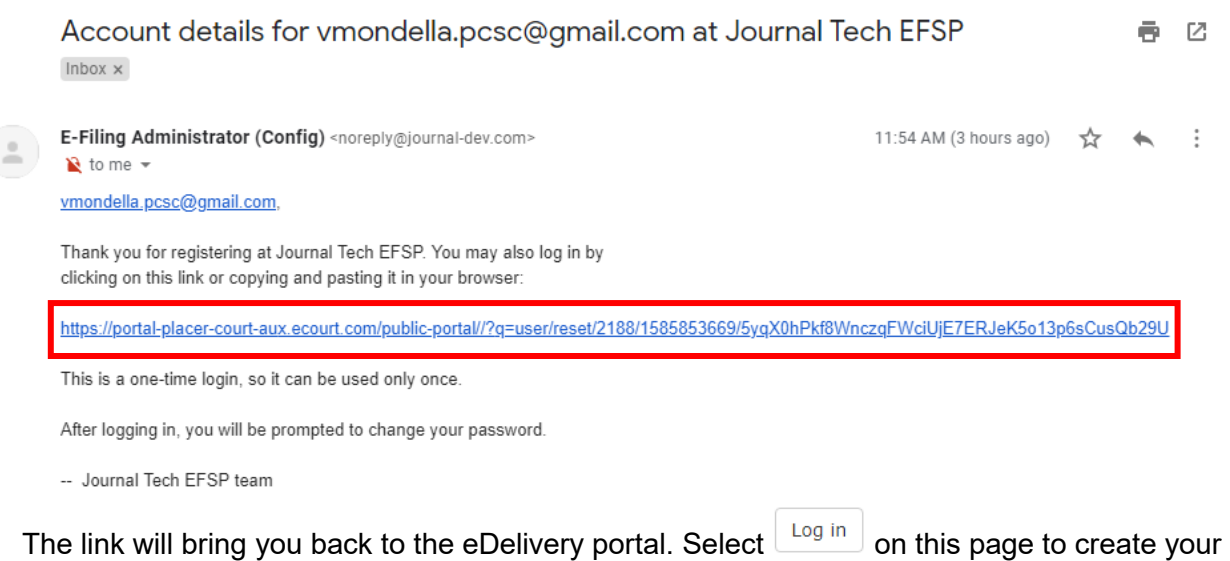

own password. After this, your account has been created.

### <span id="page-3-0"></span>*Payment Profile*

**NOTE:** Before you begin filing documents, you will need to create a Payment Profile. A payment profile allows you to securely store your credit card information on industry leading Authorize.Net servers.

To create a payment profile:

- 1. Select your name in the top menu bar.
- 2. On the new menu, select **My Payment Profile**.
- 3. Select \$ Manage Payment Profile
- 4. Select Add a New Payment Method and enter your credit card information.
- 5. Click **Back** when you are ready to return to the portal.

## <span id="page-3-1"></span>**Account Settings**

To access the settings for your account, click on your name on the top menu bar. The following menu will appear, where you can:

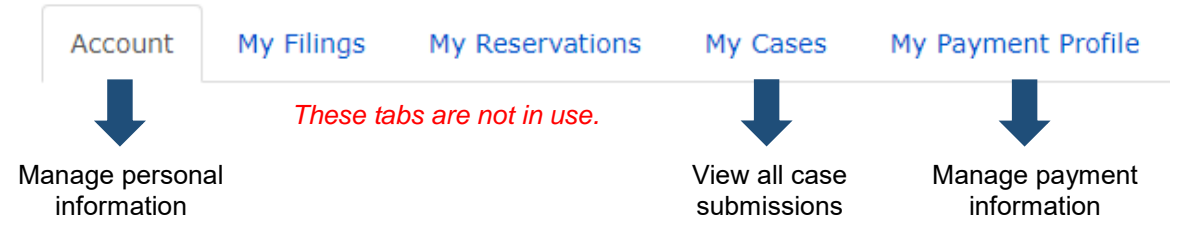

# <span id="page-3-2"></span>**Forgot Password**

If you have already signed up for an account, complete the following to reset your password.

- 1. Select  $\frac{1 \text{Log} \cdot \text{Log} \cdot \text{$
- Revised: 4/3/20 eDelivery User Instructions Page **4** of **12** 2. Select  $\sqrt{2\pi}$  Accept & Continue at the end of the User Instructions.

3. Find the **Request new password** menu item.

Create new account Log in Request new password

- 4. Enter the email address or username used to create your account.
- 5. A message will be sent to the email address you provided. The email will include a link for a one-time login for your account, accessible for 24 hours.

Replacement login information for vmondella.pcsc@gmail.com at Journal Tech 좀 떤 EFSP Inbox x

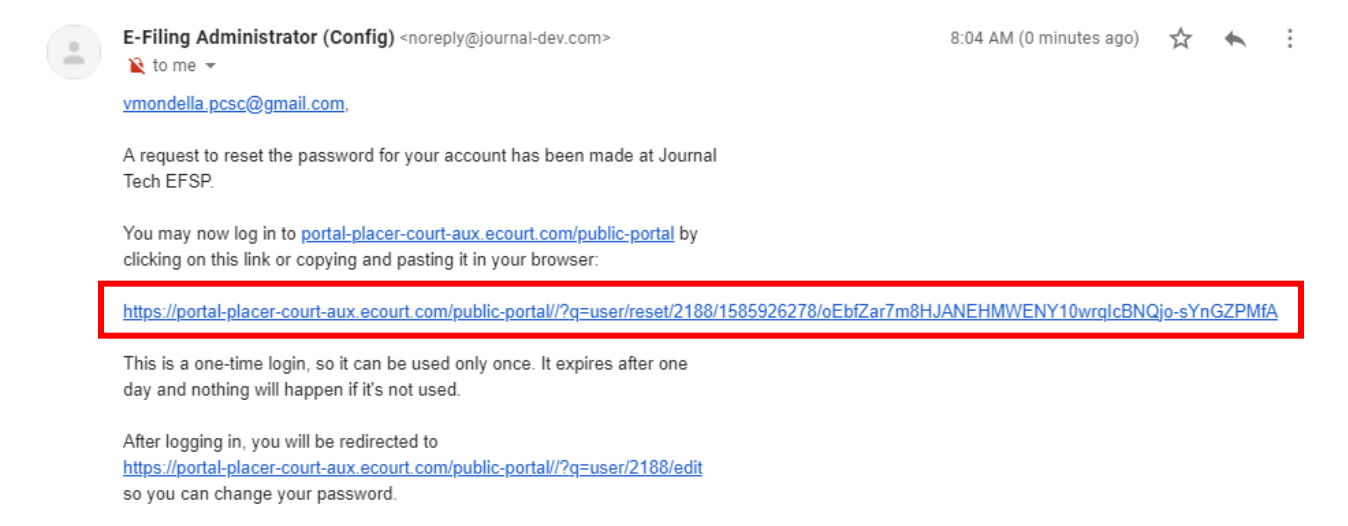

The link will bring you back to the eDelivery portal. Select  $\lfloor \frac{\text{Log in}}{\text{Log in}} \rfloor$  on this page to create your new password. After selecting save, your password is updated and you are logged back in.

# <span id="page-5-0"></span>**Filing a Document**

To begin, select **eDelivery** on the home page. This well bring you to a set of menu options. For what to select, see either **[New Filing](#page-5-1)** or **[Filing on Existing Case](#page-8-0)**, depending on what instructions you need.

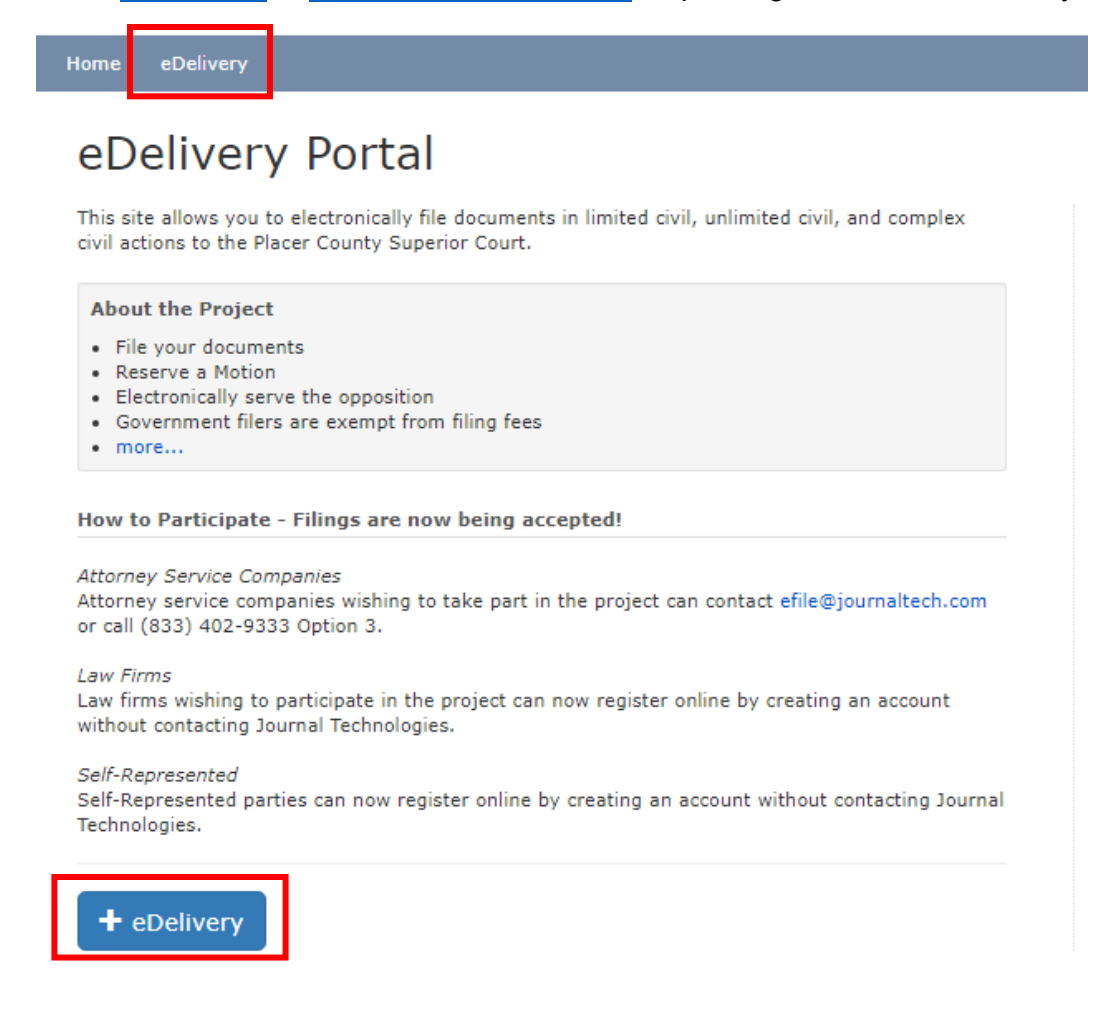

#### <span id="page-5-1"></span>**New Filing**

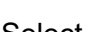

Select **File New Case from the eDelivery page.** 

1. **Name your submission.** *Both the title and matter number are to organize your records, and will not be sent to the court.*

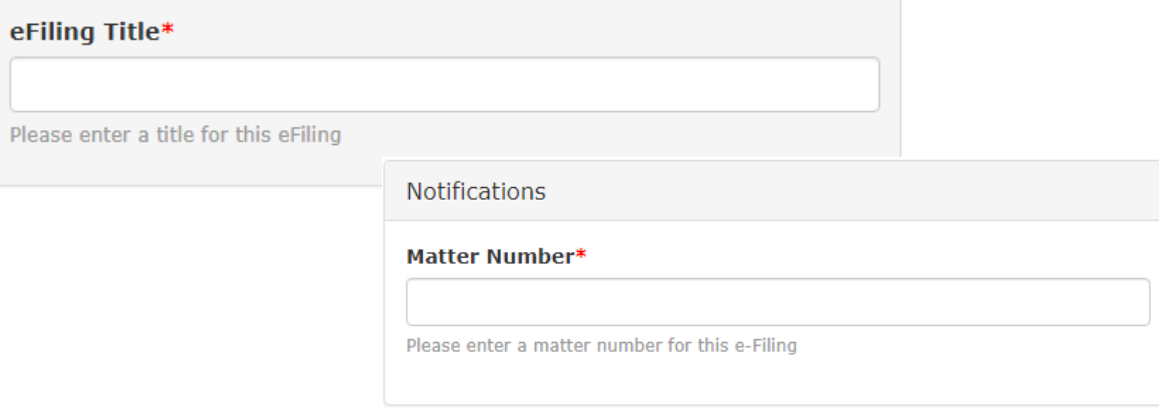

2. Enter case information.

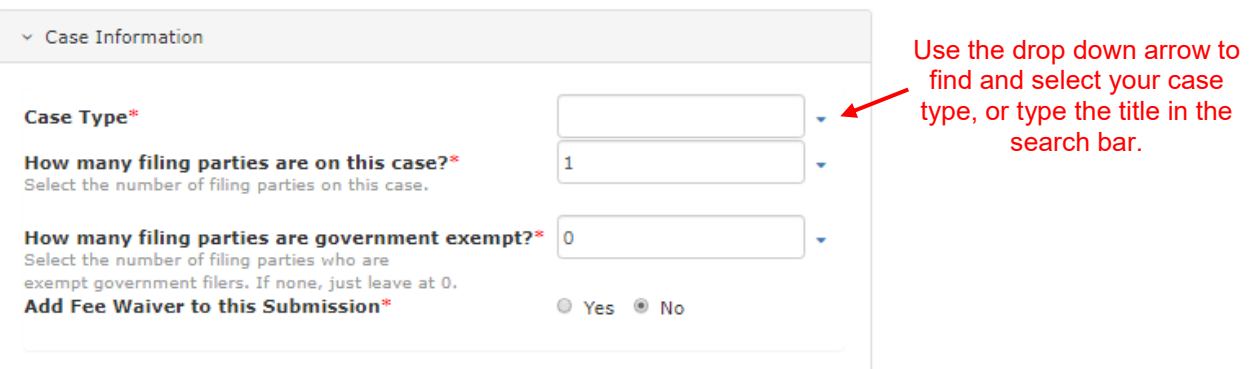

3. Enter the filing party type information.

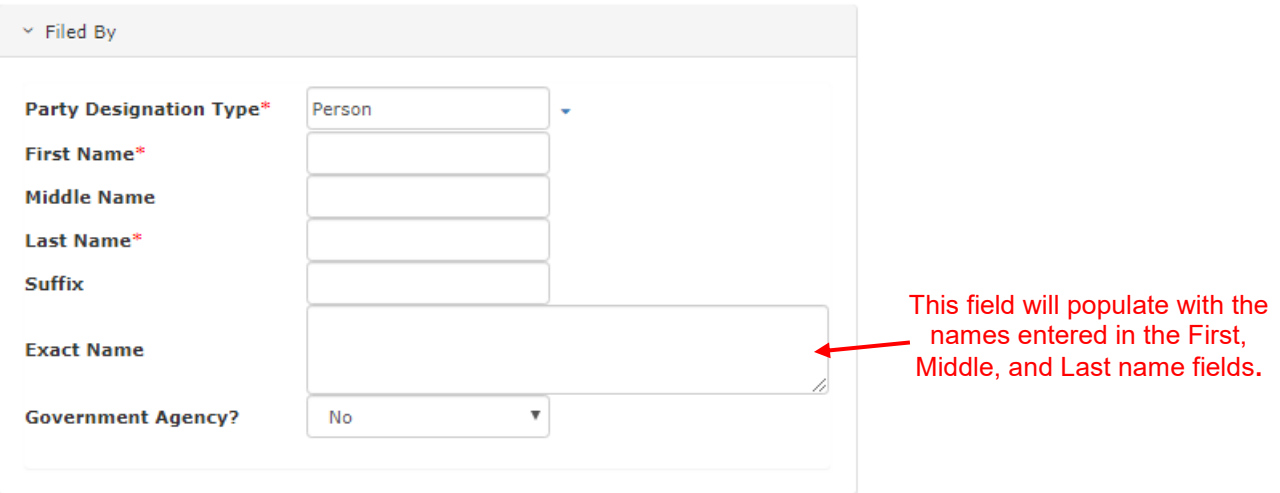

4. When you select your case type, a new field will appear. Here you can upload the documents you are filing with the Court. **NOTE: Only documents for your case type will appear.**

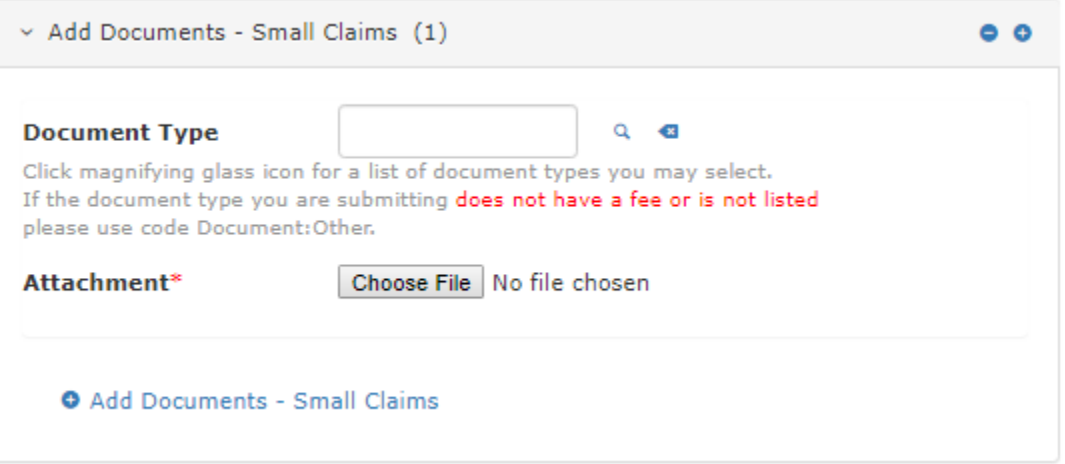

a. First search your document type. This can be done by entering the document type in the search bar, or using the  $\frac{Q}{D}$  button to expand the search field. Here you can search for a document by Name, Number, and Form Type.

b. Select Choose File to upload a document from your computer.

**NOTE:** The portal will only allow you to upload PDFs. If you do select a document in another format, the following message will appear when you select *Proceed*:

Format for Word Document\_eFiling.docx is not valid. Accepted Formats are: application/pdf. X

c. If you have additional, documents to upload, select  $\bullet$  Add Documents and repeat the previous steps.

**NOTE:** If you previously selected to add a fee waiver to your submission in the case information fields, two additional fields will appear. Here, you can upload your completed Fee Waiver Application and the blank Order.

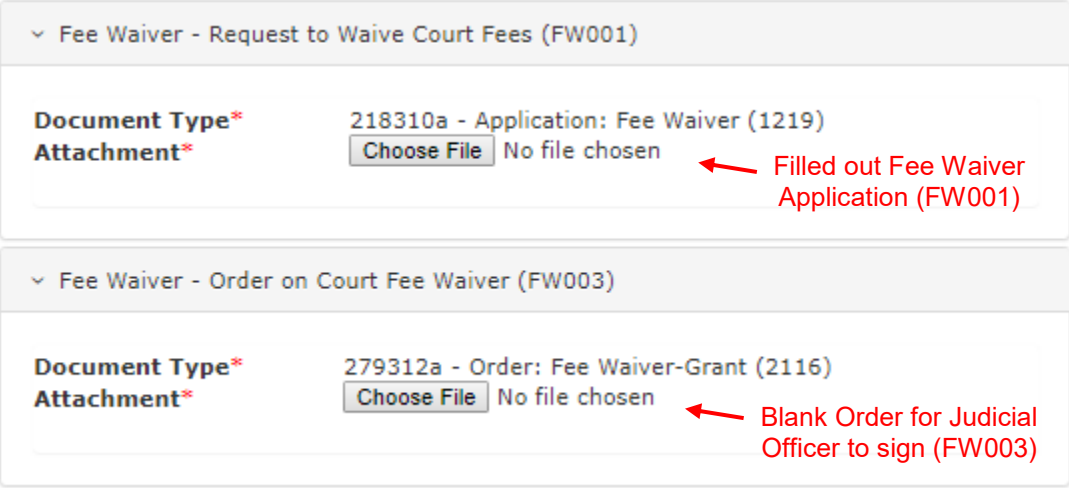

- 5. Select Froceed when all the documents you wish to submit have been uploaded.
- 6. Review and confirm the number of documents you've uploaded are correct. The credit card transaction fee and convenience fee will be listed below your selected document types.

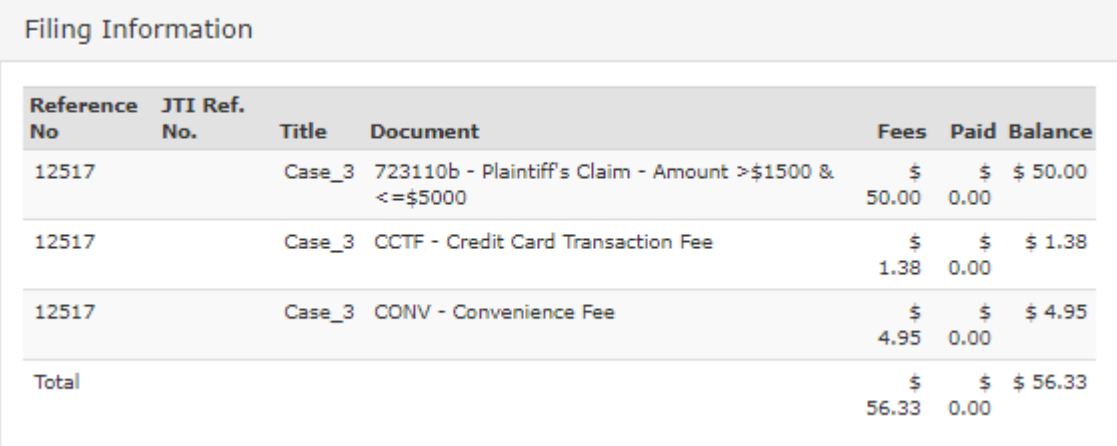

7. Because you have already created your payment profile, your credit card will appear at the bottom of this screen.

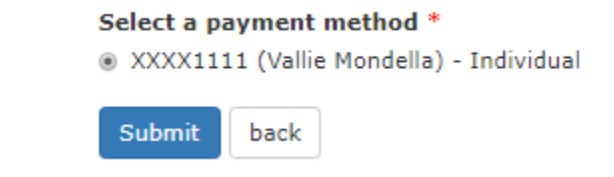

#### **NOTE: Your credit card will not be charged until your filing is processed.**

- 
- 8. Select submit to finalize your filing. A confirmation screen will appear. *To see what emails you should receive, click [here.](#page-10-1)*

#### <span id="page-8-0"></span>**Filing on Existing Case**

If you're adding files to an existing case, select  $\begin{bmatrix} \cdot & \cdot & \cdot \\ \cdot & \cdot & \cdot \\ \cdot & \cdot & \cdot \end{bmatrix}$ . You will follow the same steps as filing a new case, **but you will need to add your case number**.

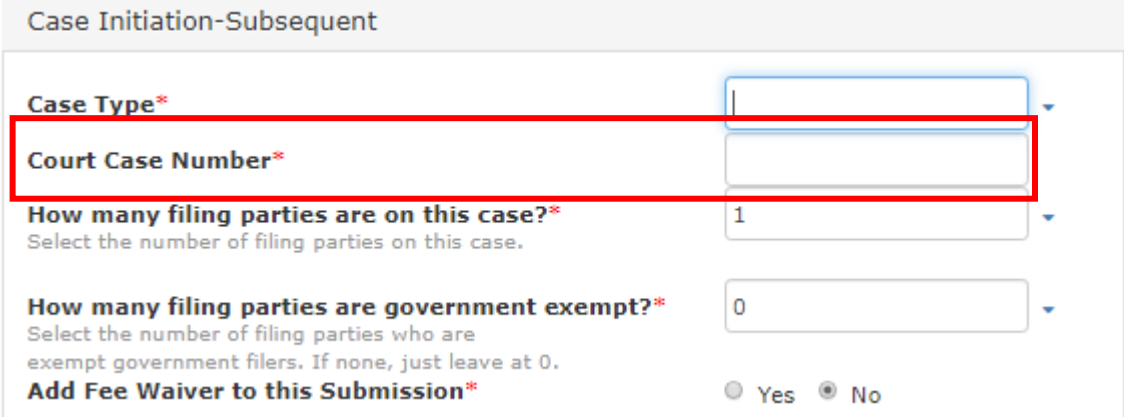

#### <span id="page-8-1"></span>**Tips on Filing Your Documents**

There a number of different requirements for submitting documents through eDelivery, the following breaks down these requirements:

#### <span id="page-8-2"></span>*Documents Not Eligible for eDelivery*

There are a number of documents that will not be accepted through eDelivery. If you do submit one of these documents through eDelivery, it will be rejected by the Court.

- 1. Peremptory Challenges or Challenges for Cause of a Judicial Officer pursuant to Code of Civil Procedure sections 170.6 or 170.3
- 2. Bonds/Undertaking documents
- 3. Any ex parte application that is filed concurrently with a new complaint
- 4. Any order with an original judicial officer's signature
- 5. Out-of-State Commission
- 6. Abstract of Judgment
- 7. Documents submitted conditionally under seal
- 8. Certificate of Facts Re Unsatisfied Judgment
- 9. Family Law Request for Entry of Default and the Notice of Entry of Judgment
- 10. Letters of Administration
- 11. Request for Administrative Records
- 12. Affidavit Re Real Property of Small Value (Probate) and,
- 13. Any paper document ordered by the court to be filed in the clerk's office

#### <span id="page-9-0"></span>*PDF Format*

Documents that are filed with the Court through eDelivery are required to be filed in PDF format. Any documents that uploaded in another format (for example, Word, Excel, or JPEG formats) will be blocked in the filing document step.

Documents also have to be in text-searchable format. For more information on how to make your documents text-searchable, see this [page.](https://helpx.adobe.com/acrobat/how-to/scan-paper-documents-searchable-pdf.html)

#### <span id="page-9-1"></span>*Bookmarks*

Under Local Rule 10.27, bookmarks are required for PDFs **that exceed 15 pages and/or contain multiple exhibits/sections.**

A bookmark is a PDF document navigational tool that allows the reader to quickly locate and navigate to a designated point of interest within a document. Bookmark titles should match the corresponding section/exhibit.

To create a bookmark:

1. Select the  $\overline{\mathsf{N}}$  symbol located in the vertical menu on the left-hand side of the screen. (If this menu hasn't been opened, select  $\blacktriangleright$  to expand.) This will open the following menu:

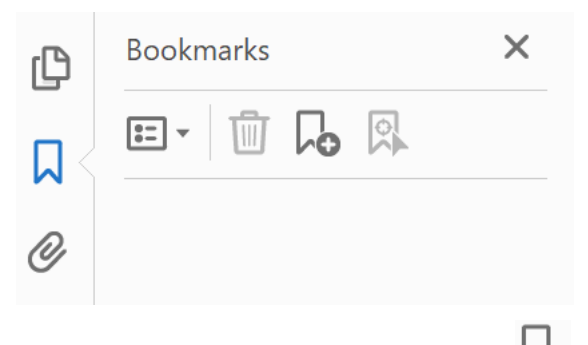

2. To create a bookmark, scroll to the desired page and then select  $\overline{10}$ . This will link the bookmark to the page you are currently viewing, and you will be prompted to give the bookmark a title.

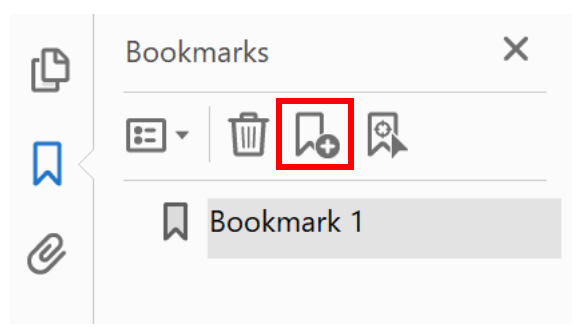

Title your bookmark corresponding to the related section/exhibit.

# <span id="page-10-0"></span>**Checking Document's Status**

# <span id="page-10-1"></span>**Email Notifications**

Two emails will be sent to the email address you provided the Court.

1. Upon receiving electronic document(s), a "Notice of Receipt of Documents" will be sent. This notice will confirm that the Court has received the document(s).

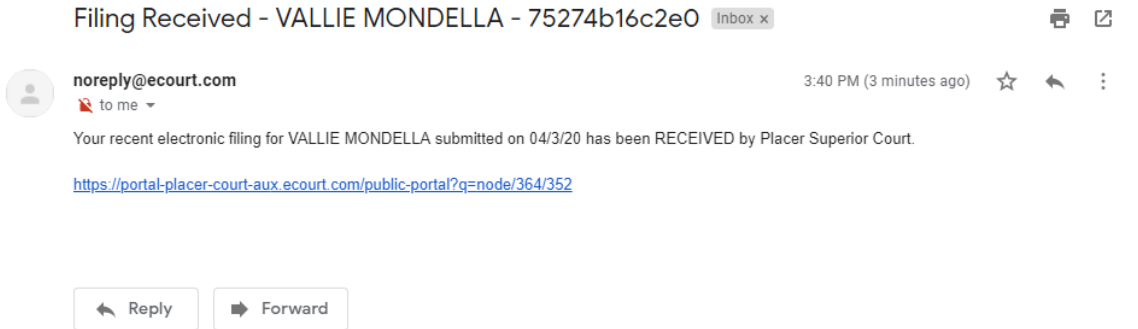

2. Second, you will receive a notification email when the filing was accepted or rejected.

## **Accepted Email Example**

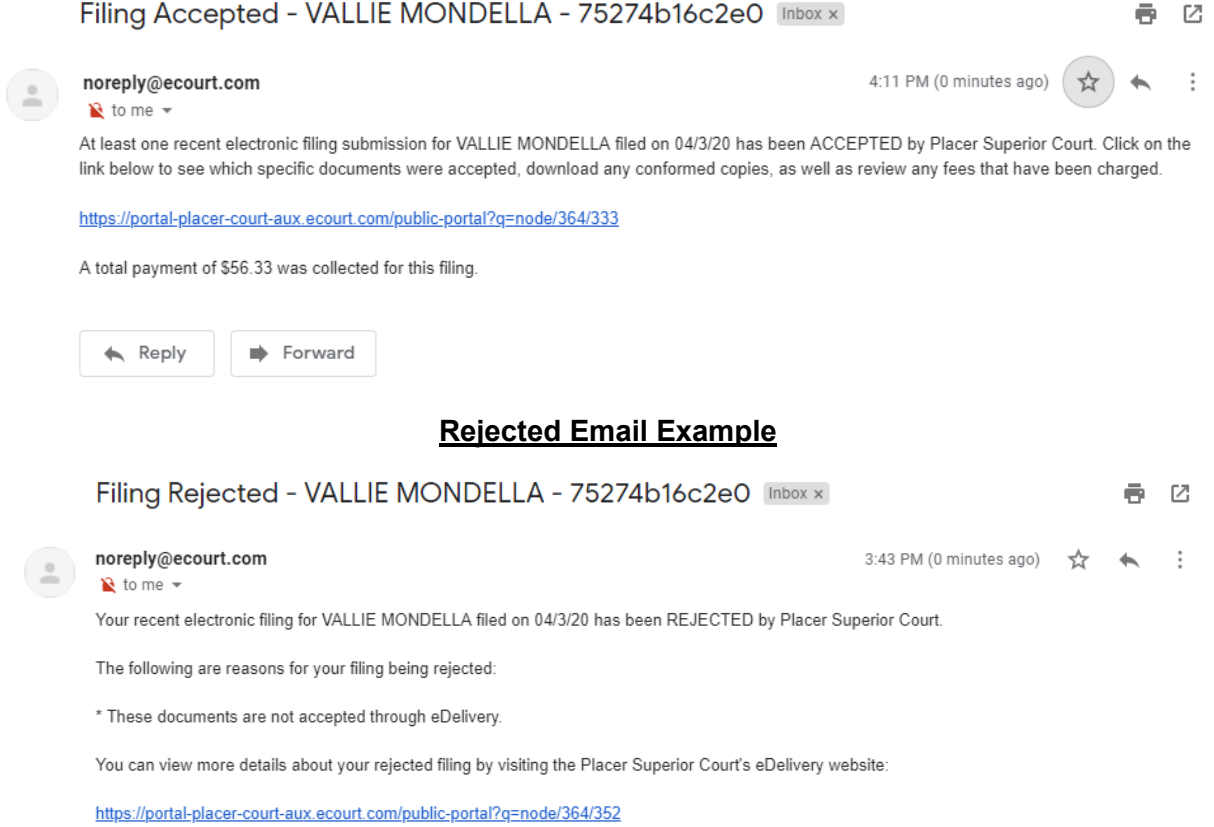

If you do not receive a confirmation email, contact Journal Technologies at [efile@journaltech.com](mailto:efile@journaltech.com) or call (833)402-9333 – Option 3.

# <span id="page-11-0"></span>**My Previous Filings**

To check the status current documents or view previous case submissions, go to the eDelivery page

and select **Example 20** My Previous Filings . This is also accessible by selecting your name in the top menu bar, and then **My Previous Filings** on the new menu.

To view specifc information about a case listed, select View Case From here you can open any documents by selecting the document type name listed.